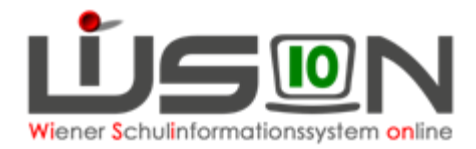

# **GTB – Rück-/Nachverrechnung**

Unter Berücksichtigung der Richtlinien der MA 56 dürfen vom FZL **nur für den letzten, bereits freigegebenen Verrechnungszeitraum** Rückverrechnungen (ins Plus oder Minus für den Rechnungsempfänger) durchgeführt werden, wenn aus besonderen Gründen die Verrechnung nicht korrekt im aktuellen VZR erfasst werden konnte.

Rückverrechnungen, die einen **länger zurückliegenden VZR** betreffen, sind erst nach Rücksprache mit der jeweils zuständigen Referentin im Fachbereich 2 in der MA 56 im Programm durchzuführen.

### **Beispiel 1:**

Eine Bemessungsgrundlage mit Ausstellungsdatum September wird erst nach Freigabe des VZR September im Oktober in der Schule vorgelegt, dann ist eine Rückverrechnung in Prozentwerten ohne Rückfrage zulässig.

### **Beispiel 2:**

Eine Bemessungsgrundlage mit Ausstellungsdatum September wird erst im November oder noch später in der Schule vorgelegt, dann ist eine Rückverrechnung in Prozentwerten erst nach erfolgter Absprache mit der jeweils zuständigen Referentin in der MA 56 erlaubt.

### **Entschuldigte Fehltage sind vom Klassenlehrer/von der Klassenlehrerin unbedingt bereits im aktuellen VZR zu erfassen**.

Sollte dies aus einem besonderen Grund im aktuellen VZR nicht möglich gewesen sein, so ist der Betreuungsbeitrag für diese Fehltage im nächstmöglichen Verrechnungszeitraum gutzuschreiben.

### **Folgende Vorgangsweise wird empfohlen:**

Öffnen der Registerkarte *Bestellung und Abrechnung* des gewünschten Schülers/der gewünschten Schülerin – Klick auf die Schaltfläche **Rückverrechnung bearbeiten** – folgende Maske wird aufgerufen:

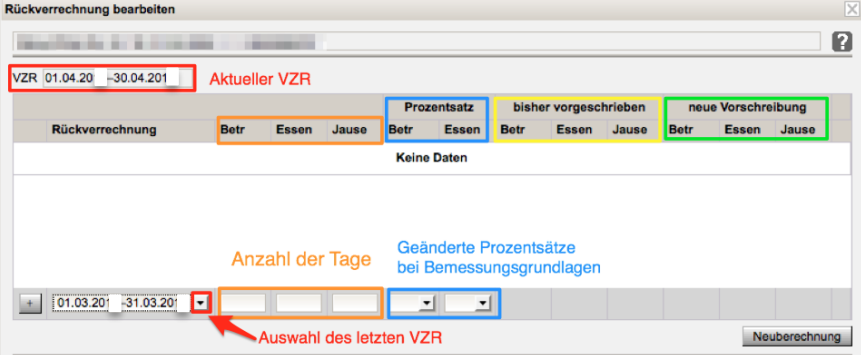

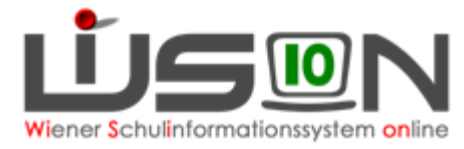

- 1. Auswahl des VZR, für den die Rückverrechnung (RV) durchgeführt werden soll.
- 2. Erfassen des Wertes …
	- Ein **positiver Wert** in den Feldern für Betreuung, Essen und Jause bedeutet, dass die Anzahl der Tage **rückverrechnet** werden. Der Rechnungsempfänger erhält eine **verminderte Gesamtsumme** für den aktuellen Monat.
	- Ein **negativer Wert** in den Feldern für Betreuung, Essen und Jause bedeutet, dass die Anzahl der Tage **zusätzlich nachverrechnet** werden. Der Rechnungsempfänger erhält eine **erhöhte Gesamtsumme** für das aktuelle Monat.
	- Muss eine **Rück- bzw. Nachverrechnung für eine zu spät gebrachte Bemessungsgrundlage** (Prozentsatz) erfolgen, so sind **KEINE Werte in den Tagesspalten** einzusetzen, da das Programm die verbuchten Tage für den jeweiligen ausgewählten VZR aus der bereits freigegeben Abrechnung herausliest!

# **A) RÜCK- bzw. NACHVERRECHNUNG VON BETREUUNGSTAGEN:**

Im folgenden Beispiel werden im aktuellen Monat XXX fünf Betreuungstage für den Monat XXX **rückverrechnet**. Die zu zahlende Gesamtsumme für den Monat XXX wird sich **um 30,00 € vermindern.**

In der Anzeige ersichtlich am **positiven Wert 30,00.**

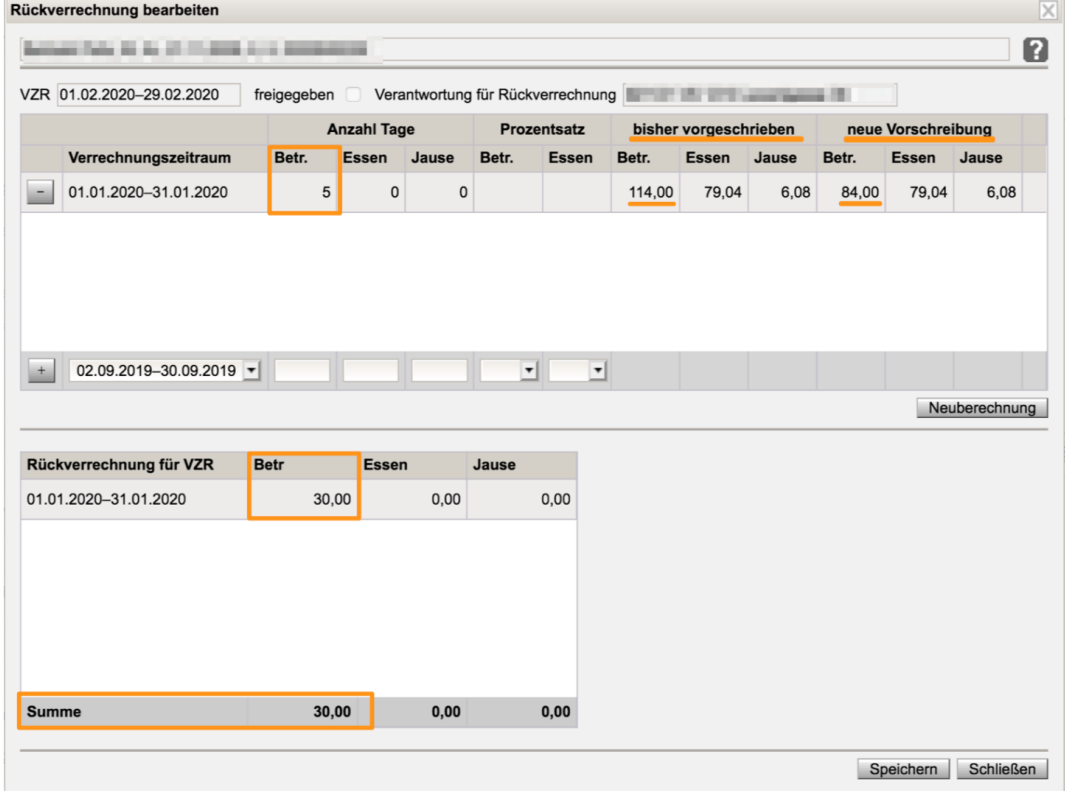

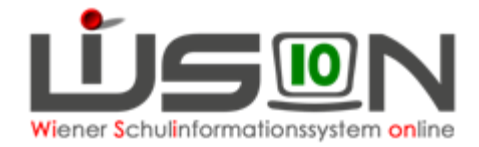

Im folgenden Beispiel wurden im Monat XXX durch einen Irrtum 3 Betreuungstage **zu wenig** verrechnet. Die zu zahlende Gesamtsumme für den Monat XXX wird sich **um 30,00 erhöhen**. In der Anzeige ersichtlich am **negativen Wert -30,00.**

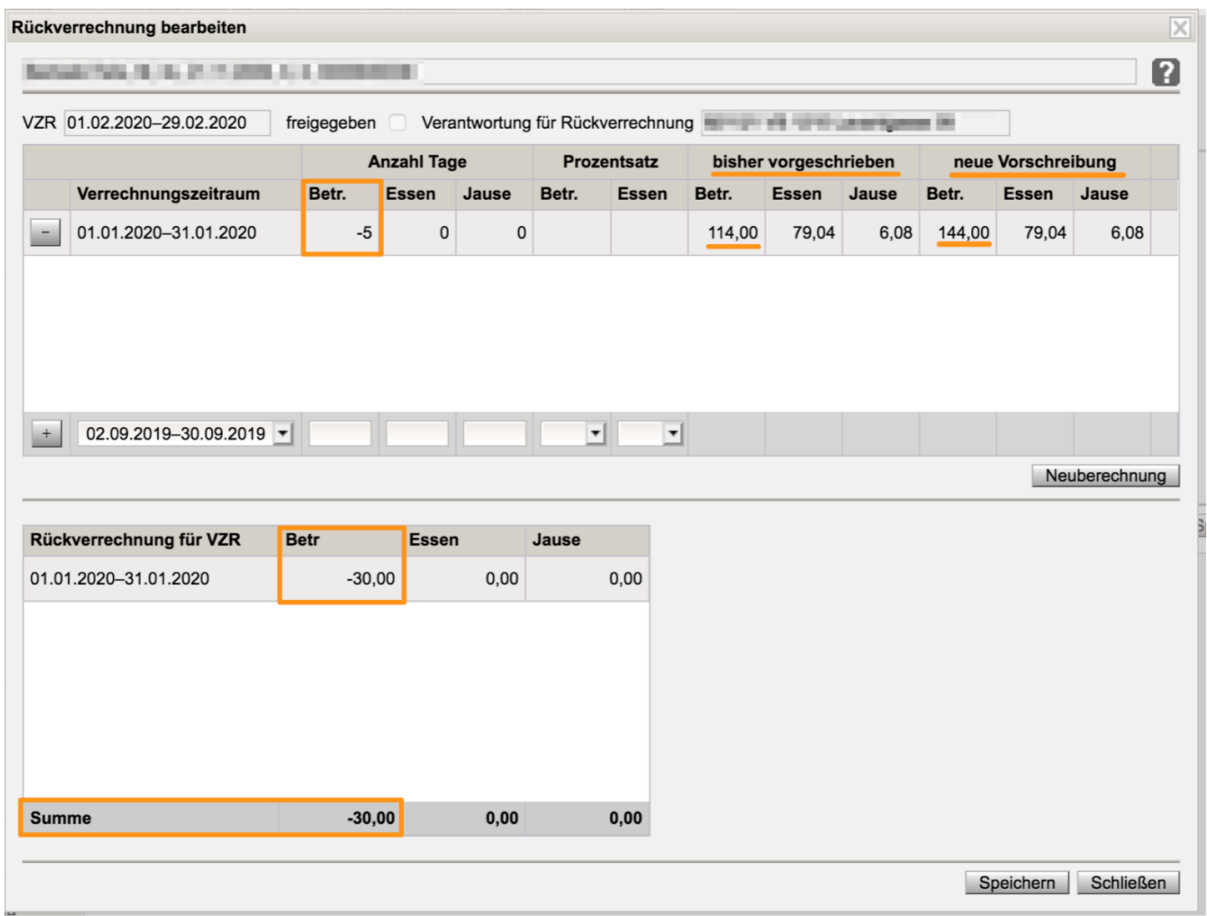

## **B) RÜCK- bzw. NACHVERRECHNUNG FÜR ESSEN/JAUSE:**

### **Grundsätzlich ist eine Rückverrechnung für den Rechnungsempfänger nicht gestattet.**

Analog zum Beispiel der Rück- bzw. Nachverrechnung von Betreuungstagen gibt es jedoch auch die Möglichkeit für den Essens- oder Jausenbeitrag Korrekturen für den Rechnungsempfänger durchzuführen, sofern dazu eine Genehmigung der MA56 vorliegt.

### **C) RÜCKVERRECHNUNG VON PROZENTWERTEN:**

Im folgenden Beispiel wird die Berücksichtigung einer **"zu spät gebrachten Bemessungsgrundlage" von 100% auf 50% erklärt**:

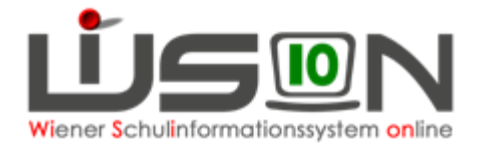

Mit **Ausstellungsdatum Jänner** wird erst im Februar nach der Freigabe des VZR Jänner eine neue Bemessungsgrundlage mit 50% Betreuung/100% Essen in der Schule vorgelegt. Die zu zahlende Gesamtsumme für den Februar wird sich **um 57,00 € vermindern**. In der Anzeige ersichtlich **am positiven Wert 57,00**.

Für die Rück- oder Nachverrechnung von Prozentwerten sind keine Tageswerte für die Spalten Betreuung, Essen oder Jause zu erfassen! Das Programm rechnet selbst aus der freigegebenen Abrechnung heraus, wie viele Tage zur Berechnung herangezogen wurden!

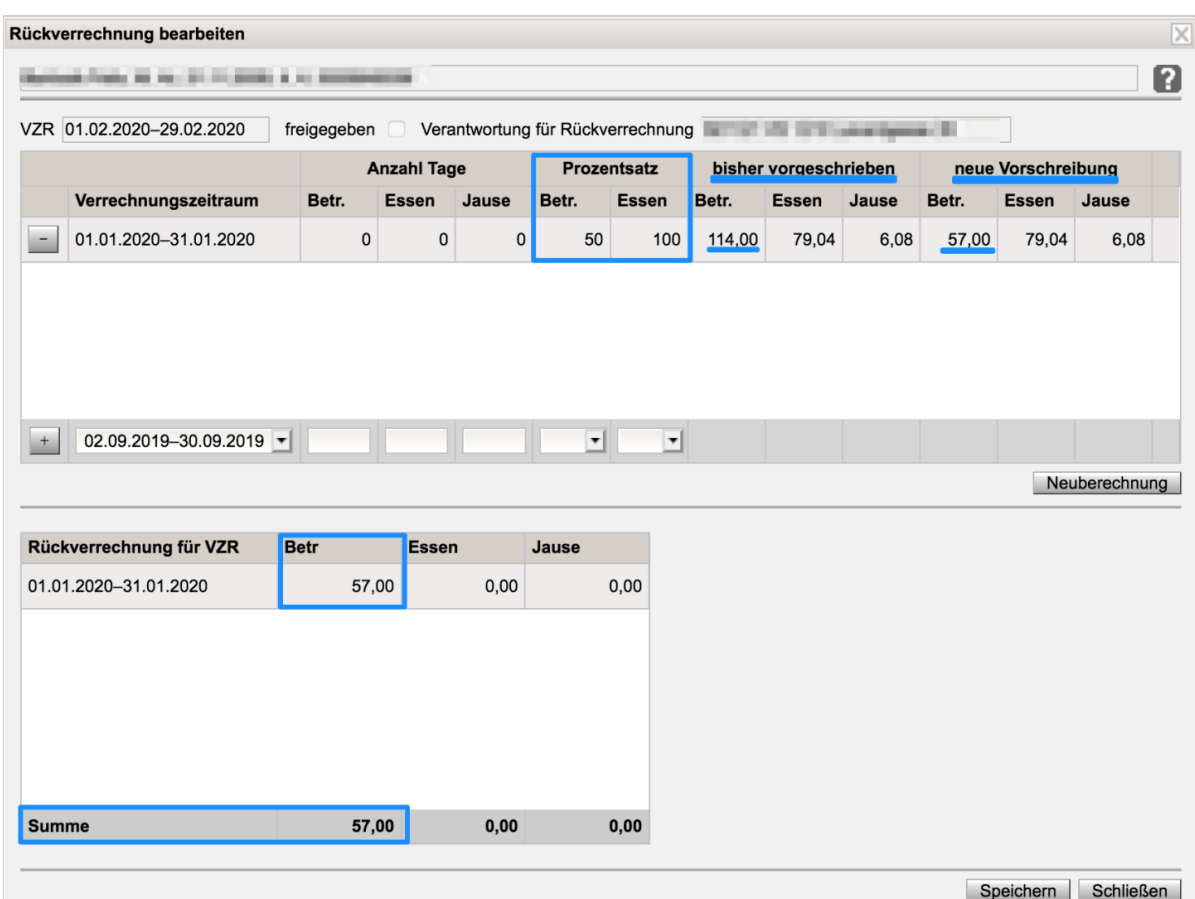

### **D) Kontrolle der durchgeführten Rück- und Nachverrechnungen:**

Menüpunkt GTB – Abrechnung Schule – Schaltfläche **Filter anwenden** – Klick auf die verlinkte Schulkennzahl des betreffenden VZR – ein **Neu laden** ist unbedingt notwendig, damit sich die eingetragenen Rück- oder Nachverrechnungen auswirken!

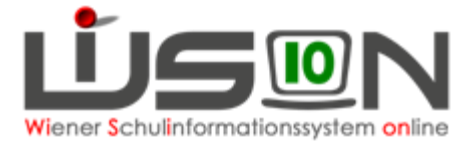

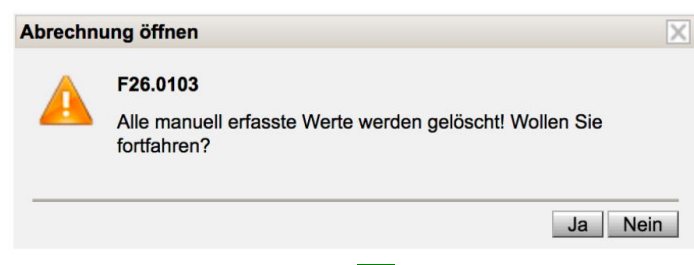

Diese Abfrage muss mit **Ja** bestätigt werden!

Durch einen ersten Klick in die Spaltenüberschrift **RV Betr** wird nach der kleinsten Zahl sortiert, und die Nachverrechnung aus dem Beispiel mit der negativen Zahl 5 für 5 zusätzlich zu verrechnende Betreuungstage wird angezeigt.

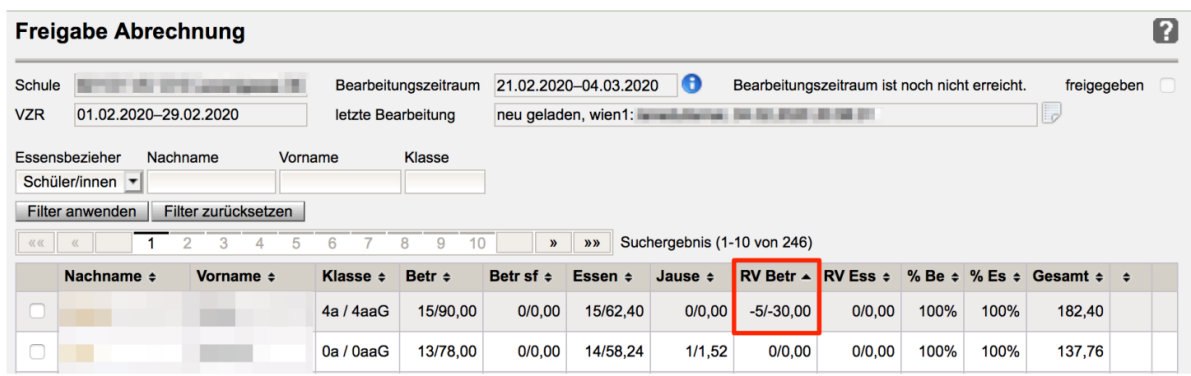

Beim zweiten Klick in die Spaltenüberschrift **RV Betr** wird nach der größten Zahl sortiert, und eine Rückverrechnung für 5 Betreuungstage mit 30,00 Euro werden angezeigt.

In der 3.Zeile ist die Rückverrechnung der Bemessungsgrundlage zu erkennen.

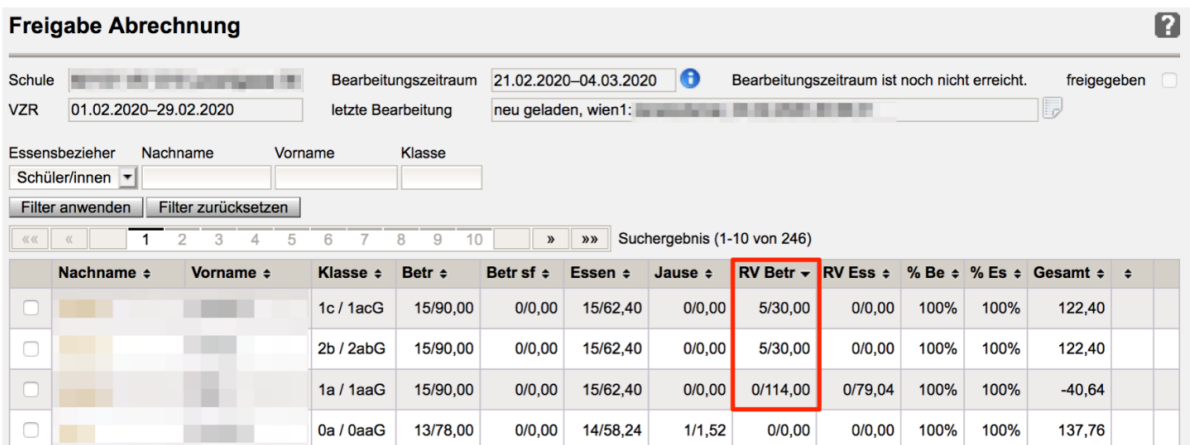